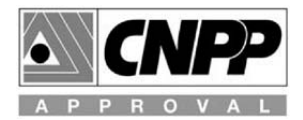

# *CAMERA ANTIVANDALE INOX IP VARIFOCALE / JOUR/NUIT (DAY & NIGHT) Réf.* **19230001**

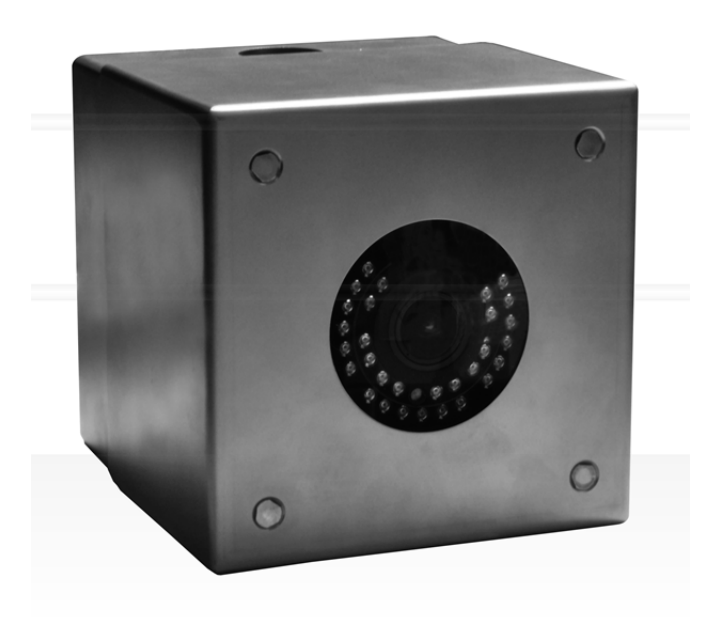

 **MANUEL D'INSTALLATION** 

#### **PRECAUTIONS D'UTILISATION**

- Vérifier l'état physique du produit lors du déballage.
- □ Toujours déconnecter l'alimentation pour nettover ou effectuer une maintenance. Ne pas utiliser de produits pour nettover la caméra : utiliser un chiffon sec non pelucheux.
- Vérifier l'environnement d'installation du produit : ne pas installer dans des endroits humides.
- Vérifier la température ambiante pour respecter les spécifications techniques.
- □ Installer la caméra sur un support résistant à l'aide de vis/chevilles également haute résistance.
- □ Le produit ne contient aucune pièce de réglage, et ne peut être ouvert que par le service SAV ou un technicien URMET.

#### **SPECIFICATIONS TECHNIQUES**

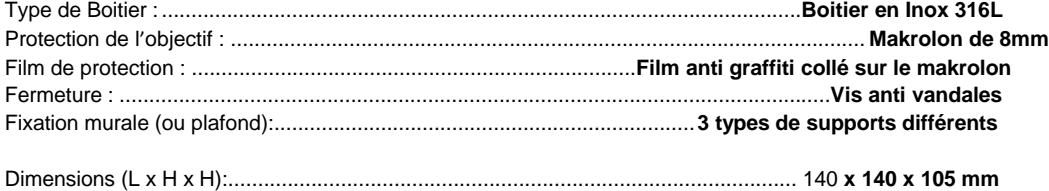

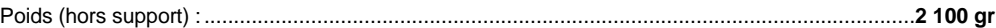

#### **Note Importante :**

**Les spécifications du produit peuvent être modifiées sans préavis DIMENSIONS (mm)**

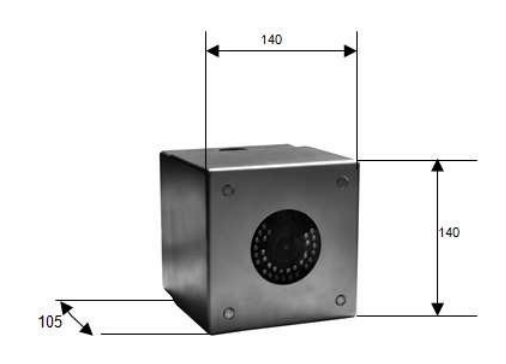

#### **ACCESSOIRES FOURNIS**

- 1 caméra IP
- 1 sachet d'accessoires pour l'installation
- 1 guide rapide

#### **Note importante :**

Les accessoires fournis peuvent être modifies sans préavis.

#### **SPECIFICATIONS D'INSTALLATION**

- □ Ne pas pointer directement la camera vers le soleil ou une source de lumière vive.
- Eviter les situations avec un contre-jour, ou les sujets éclairés par l'arrière
- Certaines sources lumineuses comme les éclairages fluorescents peuvent perturber l'équilibre des couleurs.
- Installer une protection par fusible en amont de l'appareil.
- Vérifiez que l'alimentation installée est du bon type : tension, puissance

#### **PRECAUTIONS D'INSTALLATION**

- □ Pour éviter la surchauffe de la caméra, placez-la dans un endroit suffisamment aéré.
- □ Pour la même raison, ne pas installer près de sources de chaleur actives (radiateurs), ou exposé directement aux rayonnements solaires. Evitez également les endroits poussiéreux, soumis à des vibrations excessives ou à des chocs répétés.
- Ne perdez pas de vue les conditions environnementales pour un bon fonctionnement (-10°C÷+50**°**C).
- Ne mettez jamais en route la caméra si vous la déplacez d'un endroit froid à un endroit chaud. Laissez-la s'adapter aux nouvelles conditions environnementales pendant au moins trois heures.

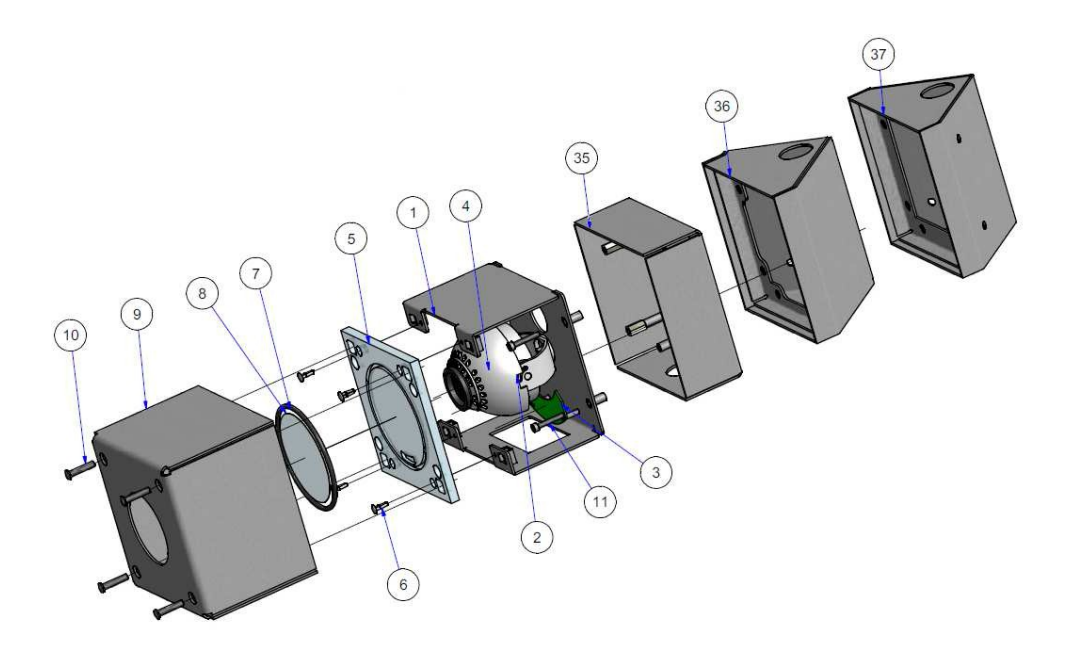

- 1 Carter caméra
- 2 Etrier caméra (quel que soit le modèle de camera utilisé)<br>3 Carte électronique (en fonction de la camera utilisée)
- Carte électronique (en fonction de la camera utilisée)
- 4 Caméra
- 5 Makrolon
- 6 Clips plastique fixation makrolon
- 7 Joint caoutchouc
- 8 Film anti graffiti
- 9 Couvercle caméra<br>10 Vis anti-vandale de
- Vis anti-vandale de fixation du couvercle
- 11 Vis de fixation de l'étrier sur le socle de fixation murale Option

#### **DIFFERENTS SUPPORTS DISPONIBLES**

Socle de fixation plat (Réf 19970002) Socle de fixation en angle (Réf 19970003) Socle de fixation à 45° (Réf 19970004) Obturateur pour support : (Réf OBT/IC) Support angle et 45° : (Réf 19970007)

Support plat (Réf 19970002)

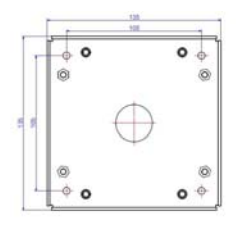

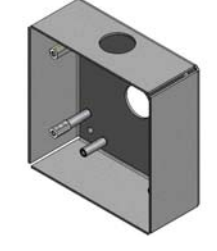

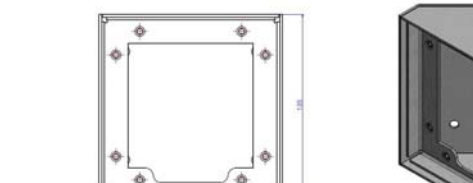

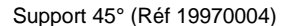

Support d'angle (Réf 19970003)

3

#### 50‐001‐521 DOC.CAMERA IP ANTI‐VANDALE INOX URMET.D

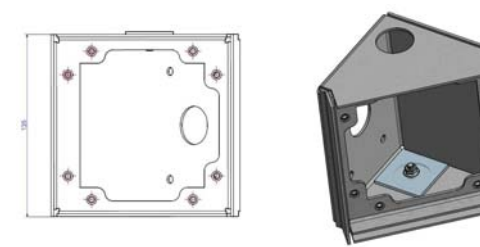

#### **INSTALLATION**

- 1. Avant l'installation, vérifiez que tous les équipements sont bien déconnectés.
- 2. Positionner le support utiliser au mur et repérez les trous de fixation
- 3. Une fois les trous repérés, effectuer les perçages afin d'y insérer les chevilles adéquates
- 4. Positionner le support en prenant soin de bien orienter l'entrée du câble et fixez le avec les vis hautes résistances et d'une longueur suffisante
- 5. Une fois le socle fixé faite passer les câbles par le trou prévu à cet effet en ayant pris soin de le protéger par une gaine anti vandale.
- 6. Ouvrir la caméra en desserrant les 4 vis anti vandales.
- 7. Présenter l'étrier avec la caméra en face du support et effectuez les raccordements vidéo et alimentation.
- 8. Positionner soigneusement les câbles dans le support afin de ne pas les abimer.
- 9. Positionner l'étrier avec la caméra sur le support en prenant soin de positionner la fenêtre d'accès aux réglages vers le bas.
- 10. Fixer l'étrier sur le support à l'aide des 4 vis 6 pans creux.
- 11. Alimenter la caméra

#### **SCHEMAS DE RACCORDEMENT**

Exemple de câblage d'une caméra seule sur une box ADSL/IP

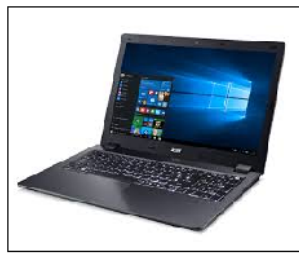

Ordinateur

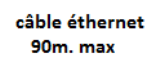

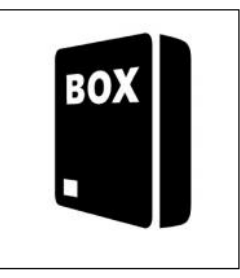

**BOX ADSL/IP** 

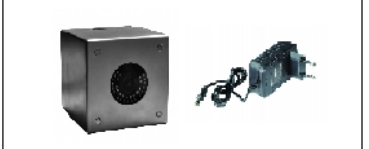

CAMINOX: 19230001 + Alim 12V: 1092/801

- Exemple de câblage de 3 caméras câblées sur un enregistreur numérique (NVR) non POE

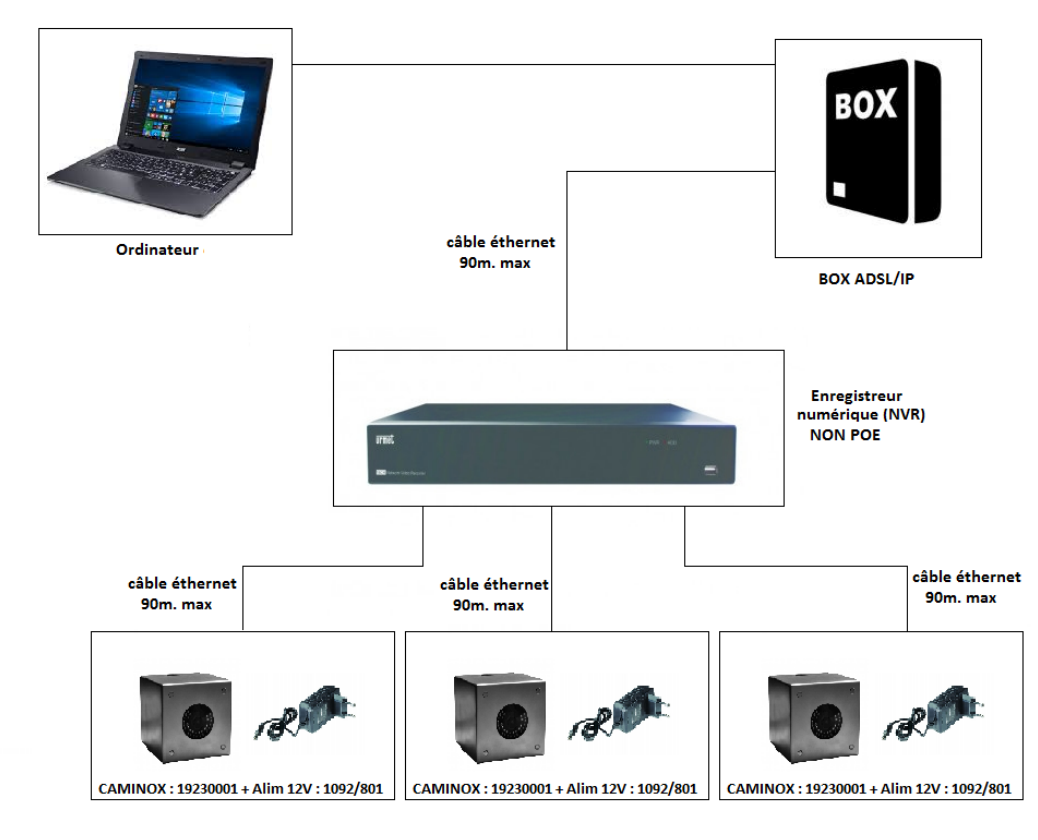

- Exemple de câblage de 3 caméras câblées sur un enregistreur numérique (NVR) POE

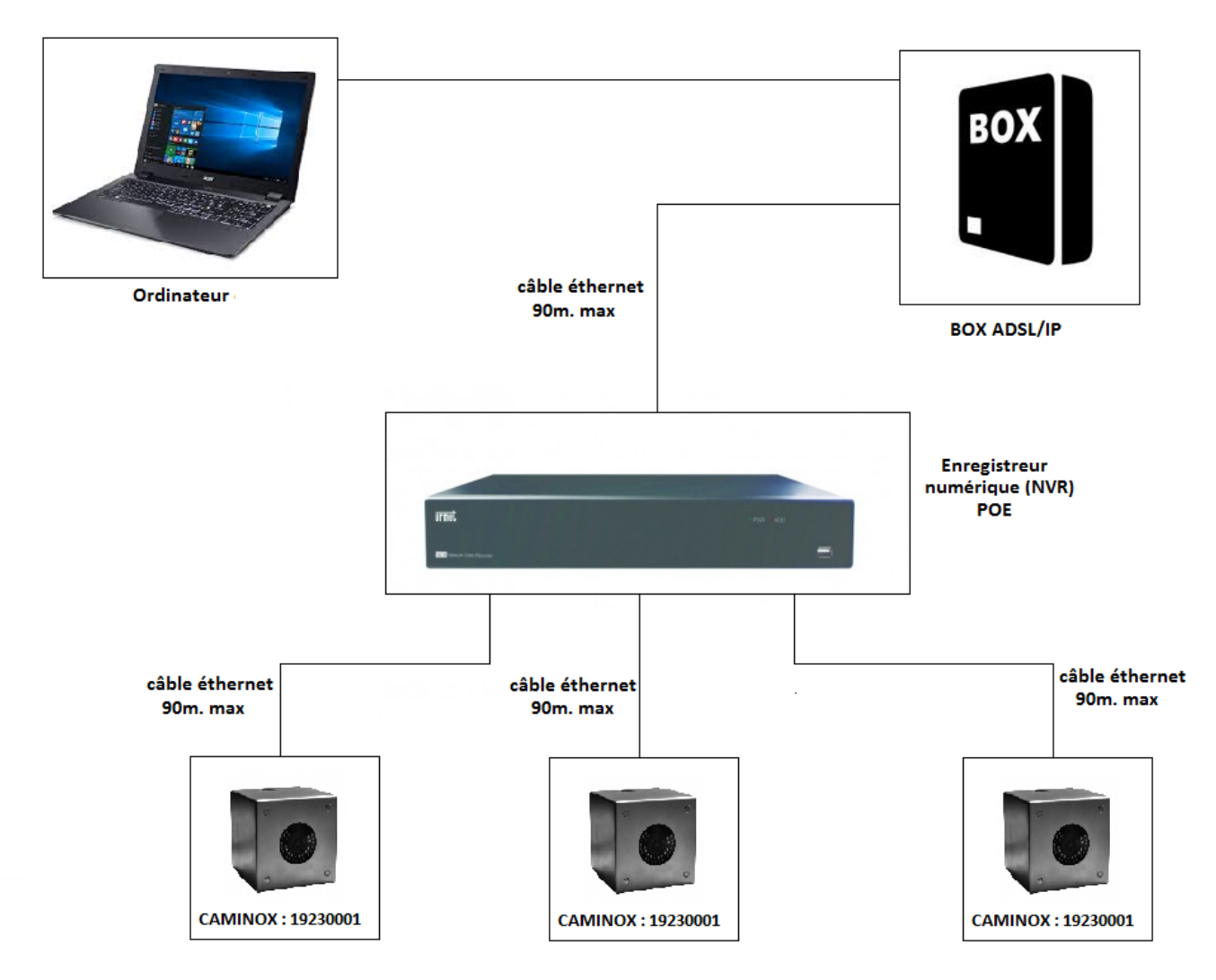

#### **REMPLACEMENT DU MAKROLON**

- 1 Ouvrir la caméra en desserrant les 4 vis anti vandales (10)
- 2 Retirer le capot (9)
- 3 Déclipser le makrolon réf 19970001 en prenant soin de ne pas détériorer les clips plastiques (6)
- 4 Retirer le makrolon (5)19970001
- 5 Positionner les clips plastiques sur le nouveau makrolon 19970001 (6)
- 6 Reclipser le nouveau makrolon (5)19970001
- 7 Positionner le capot sur l'étrier de la caméra (9)
- 8 Mettre et serrer les 4 vis anti vandales (10) à l'aide de l'outil spécifique fourni (ou Réf 9904/1)

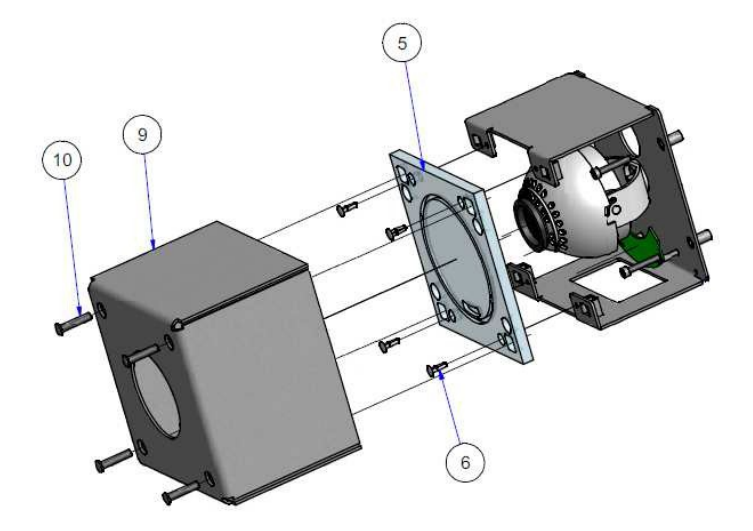

#### **REMPLACEMENT DU FILM ANTIGRAFFITI**

- 1 Une fois **en atelier** et le makrolon démonté
- 2 Décoller l'ancien film 19970005 en prenant soin de ne pas rayer le makrolon
- 3 Nettoyer la surface du makrolon avec un chiffon sec ou légèrement humide
- 4 Recoller le nouveau film en faisant attention aux bulles d'air

# **NETTOYAGE DE LA CAMERA**

- 1 Nettoyer avec un chiffon sec pour enlever la poussière.
- 2 N'utiliser que de l'eau ou un détergent neutre en cas de taches. Un chiffon mouillé étant la meilleure solution.
- 3 N'utilisez jamais de liquides volatiles : alcool, solvant ou de chiffons pré-imprégnés pour éviter déformation, rayures, etc.…

En cas de problèmes, contactez l'assistance technique URMET

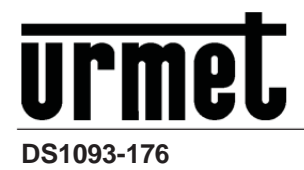

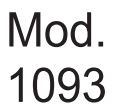

# **CAMERA IP 1080P ANTIVANDALE**

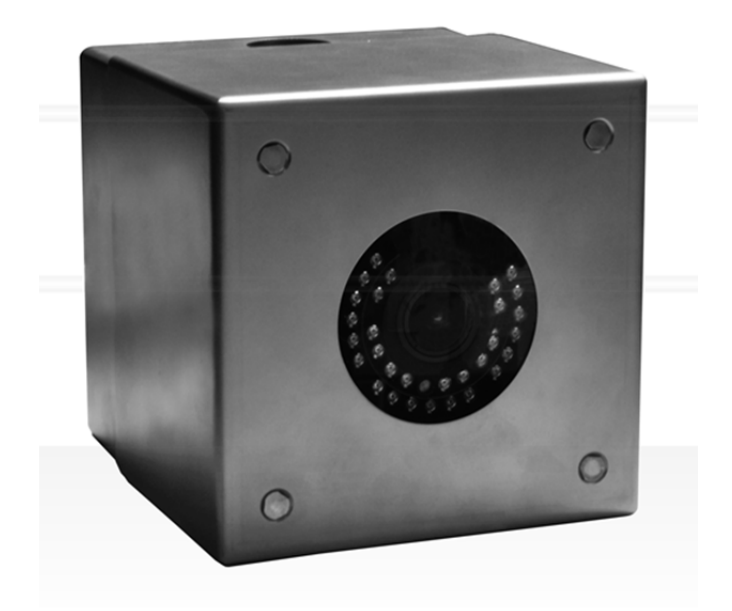

*MANUEL DE PROGRAMMATION*

# **FRANÇAIS**

# **TABLES DES MATIÈRES**

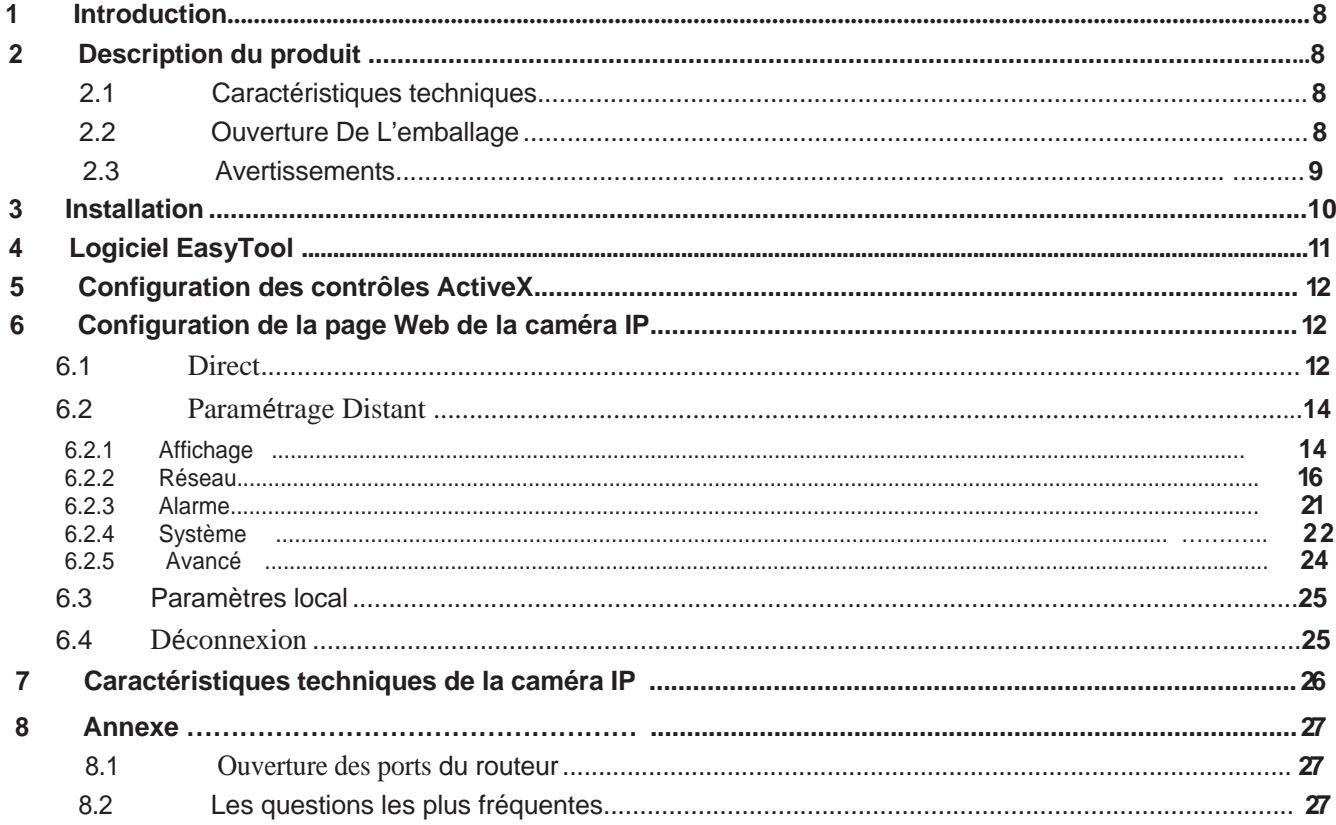

## **1 INTRODUCTION**

Veiller à lire attentivement le présent manuel avant d'effectuer toute opération. Le logiciel pouvant faire l'objet de constantes mises à jour, le contenu du présent manuel d'utilisation peut subir des modifications sans préavis.

# **Notes :**

- Caméra IPC est l'acronyme de Internet Protocol Camera.
- Y Sélectionner : cliquer avec la touche gauche de la souris
- Y Double-clic : cliquer deux fois avec la touche gauche de la souris
- Y Adresse IP par défaut de la caméra IP : 192.168.1.168
- Y Nom utilisateur par défaut de la caméra IP : admin (en minuscules) ; Mot de passe : admin (en minuscules)
- Y Port Web par défaut : 80. Port média par défaut : 6066. Port de commande : 6060.
- Y Afin d'éviter tout conflit d'utilisation des adresses IP, il est recommandé de relier au réseau et de paramétrer une caméra à la fois
- Y Le contenu du présent manuel peut ne pas correspondre à la version dont le client dispose effectivement. En cas de problèmes lors des opérations, contacter l'assistance technique Urmet. Le manuel est mis à jour sans préavis à intervalles irréguliers.

# **2 DESCRIPTION DU PRODUIT**

La Caméra IP peut être entièrement programmée à travers une connexion de réseau TCP/IP.

#### **2.1 CARACTERISTIQUES TECHNIQUES**

- Y Processeur multimédia Ambarella hautes performances.
- Y Capteur CMOS non entrelacé.
- Y Algorithmes de compression vidéo H.264 optimisés ; la transmission à flux multiples (multi-stream) assure une transmission d'images à haute définition sur média à bande large et à bande réduite.
- Y Support de connexions simultanées jusqu'à 3 flux vidéo.
- Y Avec le serveur web intégré, il est possible d'utiliser Internet Explorer pour effectuer un visionnage en temps réel, effectuer des réglages et gérer le système depuis le site.
- Y Gestion via logiciel Client Urmet UVS par NVR.
- Y Logiciel mobile IUVS basé sur les plates-formes suivantes : iOS (Iphone et iPad), Android (Smartphone et Tablette).
- Y Mise à jour du système à distance supporté.
- Y LAN et Internet supportés.
- Y Protocole ONVIF supporté.
- Y Divers protocoles de réseau supportés tels que HTTP, TCP/IP, IPv4, UPNP, RTSP, UDP, SMTP, NTP, DHCP, DNS, PPPOE, DDNS.
- Y Fonction d'alarme supportée sur détection de mouvement (l'utilisateur peut régler zone et sensibilité).
- Y Fonction zone de confidentialité supportée (privacy).
- Y Fonction alimentation POE.
- Y Possibilité de captures d'images. Chargement des images via e-mail.
- Y Fonction de reset automatique supportée. Possibilité de connexion automatique en cas de coupure de réseau.

#### **Note : les spécifications des différents produits sont sujettes à de légères modifications.**

#### **2.2 OUVERTURE DE L'EMBALLAGE**

S'assurer que l'emballage et son contenu ne présentent pas de dommages visibles. Dans le cas où certaines parties seraient manquantes ou endommagées, contacter immédiatement le revendeur. Dans ce cas, ne pas tenter d'utiliser le dispositif. Dans le cas où il serait nécessaire de retourner le dispositif au fournisseur, veiller à l'expédier dans son emballage d'origine.

#### **ACCESSOIRES FOURNIS**

- Y 1 caméra IP
- Y 1 sachet d'accessoires pour l'installation
- Y 1 guide rapide

#### Note :

La composition des accessoires fournis peut varier sans préavis.

#### **2.3 AVERTISSEMENTS**

#### *Alimentation*

- Y Avant de brancher l'appareil au secteur d'alimentation, s'assurer que les données nominales correspondent à celles du secteur d'alimentation.
- Y Il est recommandé de prévoir l'installation en amont des appareils d'un interrupteur de coupure et de protection.
- Y En cas de panne et/ou de mauvais fonctionnement, couper l'alimentation à l'aide de l'interrupteur général.

#### *Recommandations de sécurité*

- Y Pour prévenir les risques d'incendie et d'électrocution, éviter d'exposer le dispositif à la pluie et à l'humidité ainsi que d'introduire tout objet solide et tout liquide à l'intérieur du dispositif. Si tel devait être le cas, débrancher le dispositif du secteur d'alimentation et le faire contrôler par un personnel qualifié.
- Y En aucun cas, le dispositif ne doit être ouvert. Pour toute intervention de réparation, faire appel à un personnel qualifié ou contacter le centre d'assistance technique agréé.
- Conserver l'appareil hors de la portée des enfants pour prévenir les risques de dommages accidentels.
- Y Ne pas toucher l'appareil avec les mains mouillées pour éviter les risques de décharge électrique et de dommages mécaniques.
- Y En cas de chute de l'appareil ou en cas de dommages de l'enveloppe externe, en interrompre l'utilisation. Ne pas en interrompre l'utilisation dans de telles conditions expose à des risques de décharge électrique. Dans le cas où cela se produirait, contacter le revendeur ou l'installateur agréé.

#### *Recommandations d'installation*

- Y Ne pas installer la caméra dans un environnement où elle serait exposée à la pluie ou à l'humidité. Pour de tels environnements, utiliser les protections prévues à cet effet.
- Y Éviter d'orienter directement l'objectif vers le soleil ou vers des sources de lumière interne y compris quand la caméra est éteinte ; la personne/objet à filmer ne doit pas être en contre-jour.
- Éviter d'orienter la caméra vers des obiets réfléchissants.
- La présence de certains types de lumière (fluorescente colorée par exemple) peut altérer les couleurs.
- Y Ne pas placer le dispositif sur une surface qui ne garantirait pas la stabilité nécessaire (table instable ou plan incliné par exemple). Sur une telle surface, le dispositif pourrait tomber et causer des blessures ou des dommages mécaniques.
- Y Dans le cas où de l'eau ou tout autre produit s'infiltrerait dans le dispositif, ne plus l'utiliser pour prévenir les risques d'incendie et de décharges électriques. Dans le cas où cela se produirait, contacter le revendeur ou l'installateur agréé.
- Y Ne pas couvrir la caméra d'un chiffon alors qu'elle est en marche pour prévenir les déformations de l'enveloppe extérieure et la surchauffe des parties internes exposant à des risques d'incendie, de décharges électriques et de panne mécanique.
- Y Ne pas approcher d'aimants ni d'objets magnétisés pour ne pas risquer de compromettre le bon fonctionnement.
- Y Ne pas utiliser le dispositif dans un environnement en présence de fumée, de vapeur, d'humidité, de poussière et/ou de vibrations intenses.
- Y Ne pas mettre en marche le dispositif aussitôt après l'avoir déplacé d'un endroit froid à un endroit chaud et inversement. Attendre environ trois heures : cette durée est nécessaire pour que l'appareil puisse s'adapter au nouvel environnement (température, humidité, etc.). ).

#### *Précautions d'utilisation*

- Y S'assurer que l'appareil est en parfait état après l'avoir sorti de son emballage.
- Y S'assurer que la température de fonctionnement est dans les limites indiquées et que l'environnement n'est pas excessivement humide.
- Y Éviter d'orienter la caméra vers le soleil pour ne pas endommager le capteur.

#### *Nettoyage du dispositif*

- Utiliser un chiffon sec et frotter légèrement pour éliminer poussières et saletés.
- Y Dans le cas où un chiffon ne suffirait pas pour éliminer les saletés, utiliser un chiffon humidifié avec un détergent neutre.
- Y Pour le nettoyage de l'appareil, ne pas utiliser de produit en spray. Ne pas utiliser de liquides volatiles tels que l'essence, l'alcool, les solvants, etc. ni de chiffons traités chimiquement pour nettoyer le dispositif pour éviter tout déformation, détérioration ou rayures de la finition de la peinture.
- Y Avant d'effectuer toute opération de nettoyage ou d'entretien, veiller à débrancher l'appareil du secteur d'alimentation électrique.

#### *Enregistrements des images*

- Y L'appareil objet du présent document n'est pas conçu comme antivol mais essentiellement pour transmettre et éventuellement enregistrer des images. Aussi, dans le cas où l'utilisateur serait victime d'un vol, la société URMET ne saurait être tenue pour responsable de quelque préjudice et autres conséquences dommageables que ce soit.
- Y Avant d'utiliser l'appareil, effectuer quelques essais d'enregistrement pour s'assurer du bon fonctionnement. Dans le cas où l'utilisateur serait victime d'une perte ou de tout autre préjudice causé par un mauvais réglage,

par une mauvaise utilisation, un fonctionnement impropre de l'appareil, la société URMET ne saurait être tenue pour responsable de la perte de données mémorisées.

Y L'appareil contient des composants électroniques de précision. Pour garantir le bon des images, veiller à ce que l'appareil ne subisse pas chocs pendant son fonctionnement.

#### *Confidentialité et Copyright*

- Y La caméra IP est un dispositif pour systèmes TVCC. L'enregistrement des images est soumis en lois en vigueur dans le pays où l'appareil est utilisé. Il est interdit d'enregistrement des images protégées par un Copyright.
- Y Les utilisateurs de l'appareil sont responsables du contrôle et du respect de toutes les normes et autres réglementations locales relatives au monitorage et à l'enregistrement de signaux vidéo. Le fabricant NE SAURAIT être tenu pour responsable de toute utilisation de l'appareil qui enfreindrait les normes et réglementations en vigueur. Pour plus d'informations, consulter le site http://www.cnil.fr

#### *Mise à jour du firmware*

Y Il est recommandé de consulter régulièrement www.urmet.fr pour prendre connaissance des éventuelles mises à jour du firmware disponibles.

#### *Configuration de réseau*

Y La caméra est réglée en modalité DHCP. Si le réseau sur lequel la caméra doit être installée ne supporte pas l'adressage dynamique (DHCP), la caméra active automatiquement l'adresse IP par défaut 192.168.1.168. En utilisant le logiciel Urmet « *Easy Tool* », il est possible de modifier cette adresse IP par défaut et les autres configurations de réseau de la caméra de façon à ce que celle-ci n'entre pas en conflit avec d'autres dispositifs en réseau.

#### *Connexions de réseau*

- Y Pour effectuer une connexion avec un PC à distance (via Logiciel Client ou navigateur Internet Explorer), il est nécessaire de tenir compte qu'à tout canal vidéo utilisé sur le PC correspond une connexion de type « unicast » (TCP, RTP et UDP).
- Y Le dispositif est en mesure de supporter jusqu'à 5 connexions « unicast », à savoir qu'il est possible de visualiser le flux vidéo depuis un maximum de 5 points (PC ou smartphone) à distance simultanément, à condition que la bande disponible le permette.

# **3 INSTALLATION**

#### **CAMÉRA IP DOME ANTI-VANDALE**

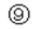

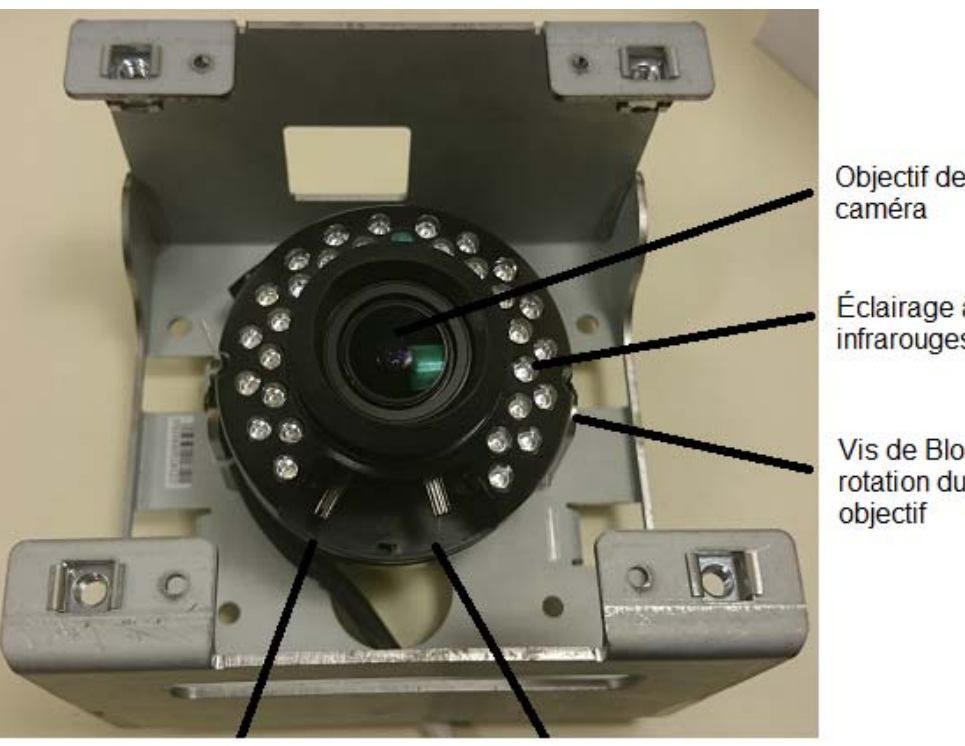

Objectif de la

Éclairage à LED infrarouges.

Vis de Blocage en rotation du bloc

Réglage focal et netteté

## **4 LOGICIEL EASYTOOL**

Ce logiciel est en mesure de détecter l'adresse IP de la caméra IP sur le réseau LAN. Premièrement, décompacter le fichier easytool.zip, inclus Téléchargement sur urmet.fr

**B** EasyTool.zip

Lancer le logiciel EasyTool.exe installé.

1. Lancer le logiciel "*Easy Tool*", en sélectionnant **; le lasyTool.exe** ; pour chaque caméra détectée sur le réseau LAN, le logiciel affichera automatiquement l'adresse IP (IP Address), le masque de sous-réseau (Subnet Mask), la passerelle (Gateway) et l'adresse MAC (MAC Address), comme illustré dans la figure ci-dessous. Pour afficher la version micrologicielle (Firmware Version), il est nécessaire de saisir correctement le nom utilisateur (username) et le mot de passe (password).

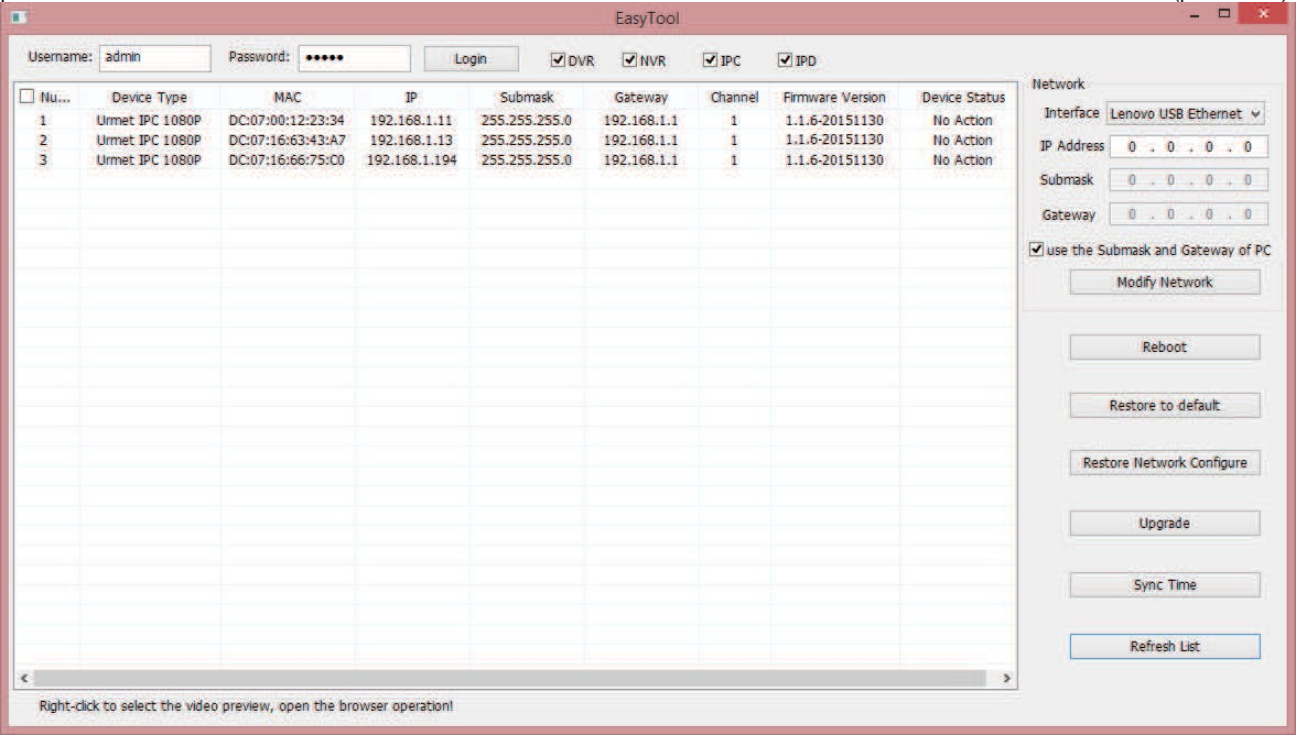

Si l'adresse IP recherchée et l'adresse IP du PC ne se trouvent pas dans le même segment de réseau, l'utilisateur peut modifier l'adresse IP, le masque de sous-réseau et d'autres paramètres de la caméra IP à l'aide de logiciel Easy Tool.

Tout d'abord, sélectionner le dispositif dont il est nécessaire de modifier l'adresse IP, puis saisir les nouvelles valeurs d'adresse IP, masque de sous-réseau, passerelle (ces deux derniers peuvent être hérités du PC) et nom utilisateur/mot de passe. Cliquer les champs que l'on souhaite modifier pour changer les paramètres voulus.

#### X**NOTE**

L'adresse IP par défaut de la caméra est "192.168.1.168", le nom utilisateur est "admin", le mot de passe est "admin", le numéro du port multimédia est "6066" et celui du port de commande est "6060".

# **5 CONFIGURATION DES CONTRÔLES ACTIVEX SUR INTERNET EXPLORER (IE)**

Veuillez placer l'adresse IP dans les sites de confiance

Méthode d'installation du plug-in :

Entrer l'adresse IP de la caméra IP dans la barre des adresses IE pour inspecter la caméra IP. Les ActiveX seront automatiquement chargés sur la caméra IP.

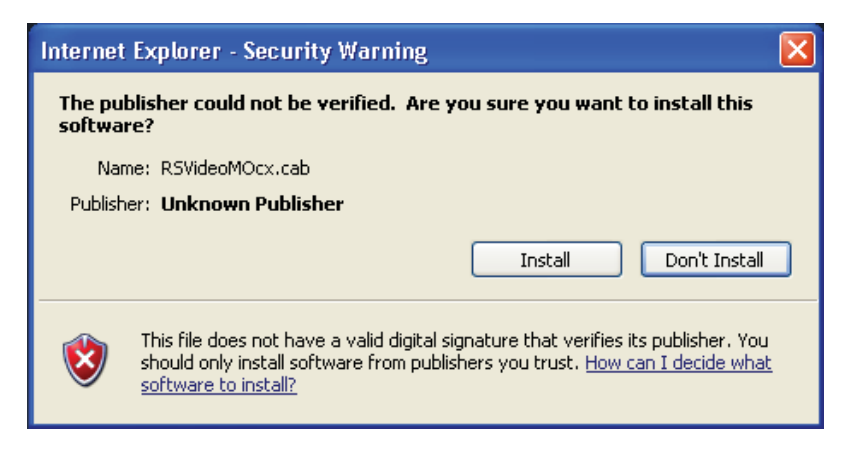

La fenêtre d'installation du plug-in s'affichera. Cliquer sur « Installer » ("Install") pour compléter automatiquement l'installation.

# **6 CONFIGURATION DE LA PAGE WEB DE LA CAMÉRA IP**

#### **6.1 AFFICHAGE**

Ouvrir Internet Explorer et entrer l'adresse IP de la caméra (http://192.168.1.168 par défaut). La fenêtre de dialogue suivante s'affichera. Voir la figure suivante.

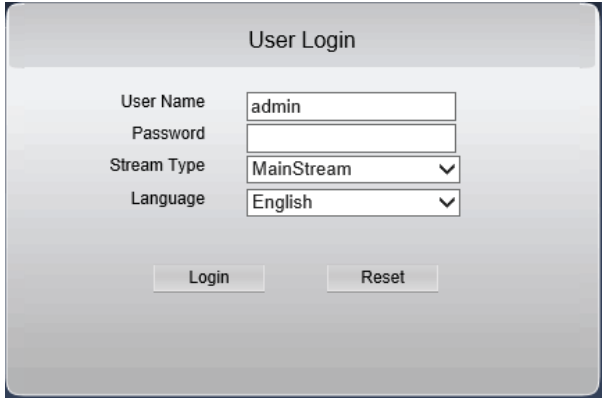

L'utilisateur peut sélectionner le Type de flux (Stream Type) dans l'interface d'accès.

Entrer le nom utilisateur (défaut : admin) et le mot de passe (défaut : admin) ; sélectionner la langue et cliquer sur "Login" pour accéder à l'interface Live, comme illustré dans la figure suivante.

#### 50‐001‐521 DOC.CAMERA IP ANTI‐VANDALE INOX URMET.D

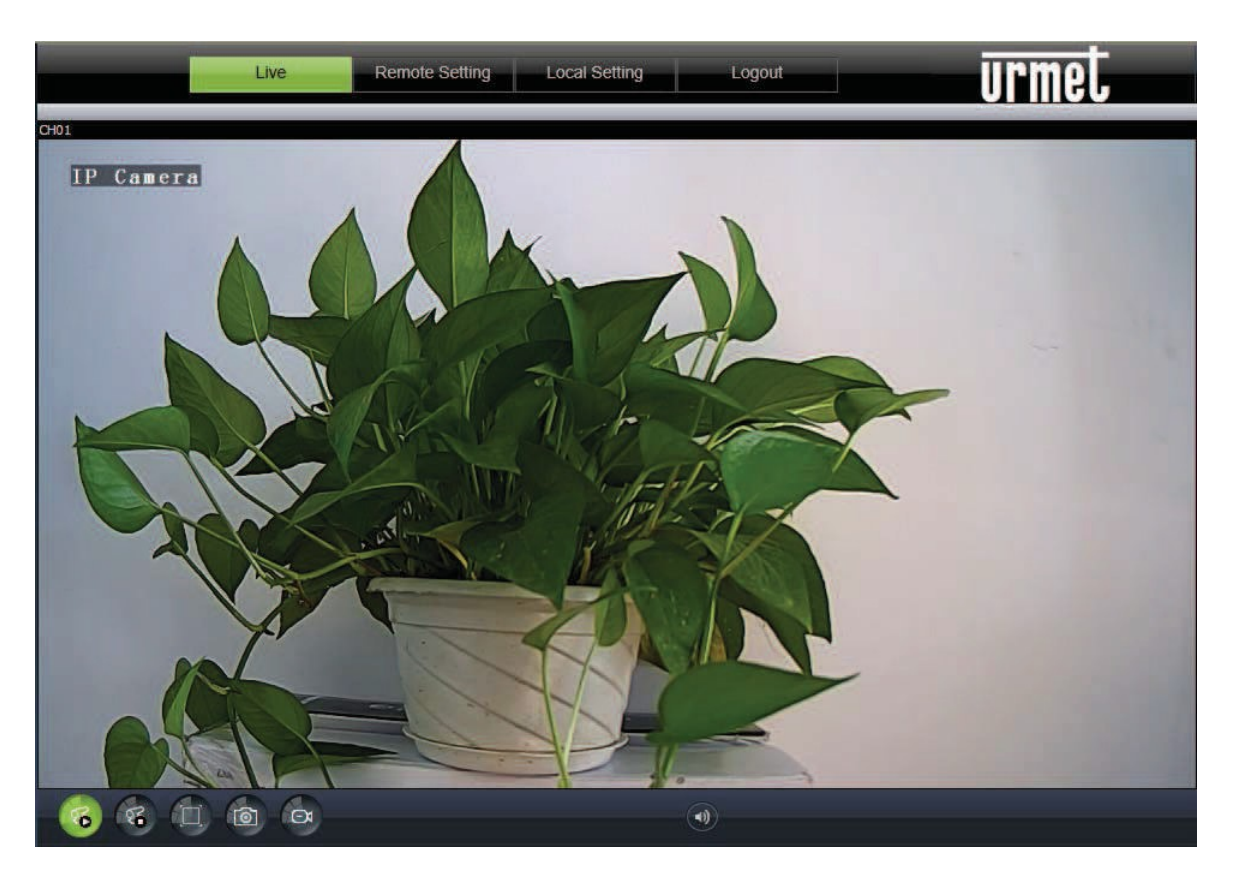

Appuyer sur la touche droite de la souris pour sélectionner le flux à afficher (Main Stream, Sub Stream ou Mobile Stream) ainsi que pour visualiser le débit en bits (Bit rate)

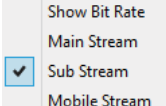

#### **Autres boutons de l'interface Live :**

#### **Paramétrage distant**

Permet d'accéder au menu de configuration du dispositif pour en configurer les paramètres distant.

**Paramétrage local** Paramètre de la sauvegarde manuelle : capture écran, emplacement…

**Déconnexion** Sortie et retour à l'interface d'accès

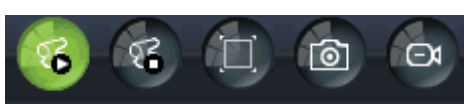

 Aperçu des boutons de commande. De gauche à droite, les noms des boutons sont : reproduction, arrêt, plein écran, snapshot, marche/arrêt enregistrement (Lecture plein écran, capture d'écran, arrêt, enregistrement manuel)

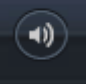

Habiliter/exclure le son.

# **6.2 RÉGLAGES À DISTANCE**

#### **6.2.1 AFFICHAGE**

**1. LIVE**

Cliquer sur Paramétrage Distant pour accéder à l'interface Live par défaut.

- Y **Nom Canal :** Nom de la caméra IP
- Y **Affichage Canal :** Habiliter ou exclure. Il est possible de personnaliser l'emplacement de l'afficheur.
- Y **Affichage Temps :** Habiliter ou exclure. Il est possible de personnaliser l'emplacement de l'afficheur.
- Y **Contrôle Flicker** :50HZ, 60HZ ou Exclure
- .Y **Nom X coordonné** : Définir la coordonnée X pour la position du nom.
- Y **Nom Y coordonné :** Définir la coordonnée Y pour la position du nom.
- Y **Heure X coordonné** : Définir la coordonnée X pour la position de temps.
- Y **Heure Y coordonné** : Définir la coordonnée Y pour la position de temps.

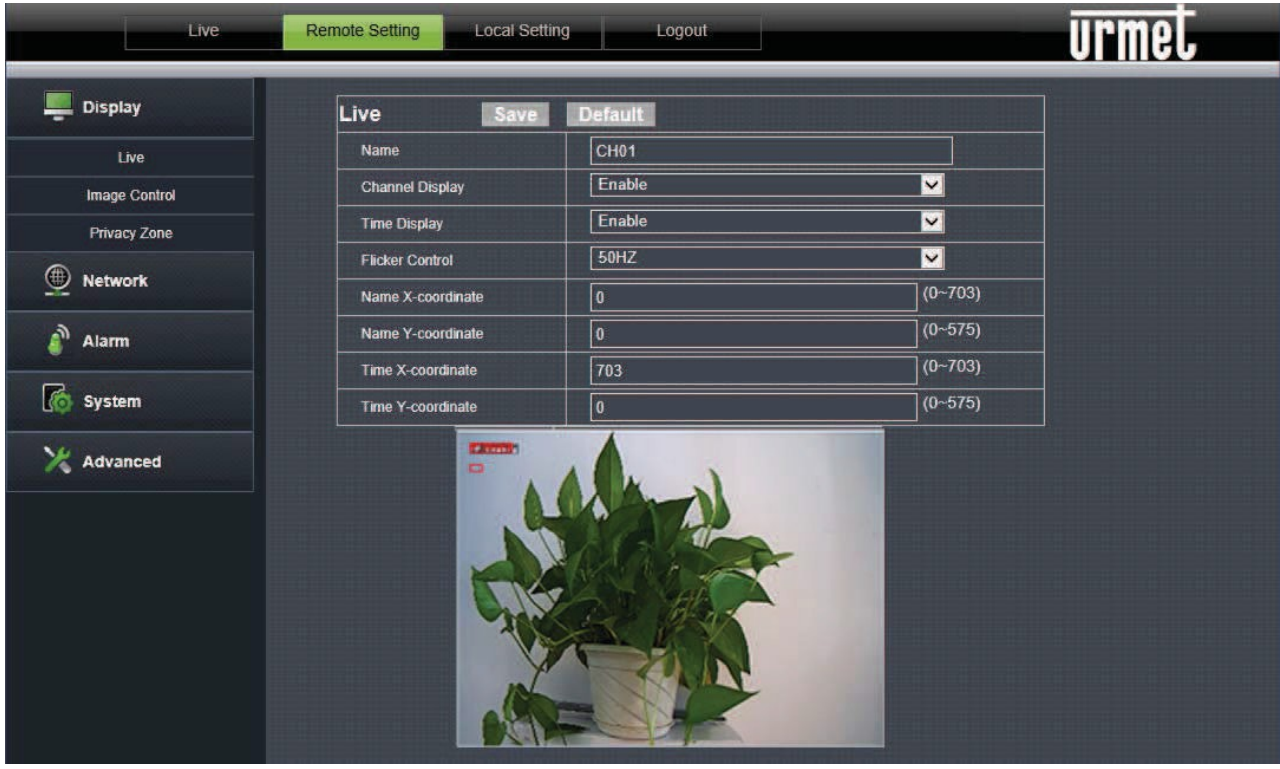

#### **2. Contrôle de l'image**

Cliquer sur [Afficher]---[Contrôle Image] pour accéder à l'interface suivante : Remote Setting urmel **T** ive Local Setting Logorit **Display Image Control Default** Save GPIO Auto **Ircut Mode**  $\overline{\mathbf{v}}$ Live **IR-CUT Delay** 3 **Image Control Brightness**  $50$ **Privacy Zone** Contrast  $\overline{50}$ Saturation Retwork 50 Hue 50 Sharpness 50 Alarm  $BLC$ **Disable**  $\overline{\mathbf{v}}$ **3D Noise Reduction** Close **System WDR** Close ⊽ Flip Close ಀ Advanced White Balance Auto  $\overline{\mathbf{v}}$ Manual उ **Iris Type Time Exposure**  $1/25$ ⊽ Gain Auto

- Y **Mode IRCUT :** 4 modes : GPIO Auto, Video Auto, Color Mode et Black & White.
- Y **Temps IR-CUT)** : Temps de commutation du retard IRcut
- Y **Configuration image :** Réglage de la luminosité, du contraste, de la saturation, de la nuance et de la netteté.
- Y **BLC**:Habiliter/Exclure la compensation du contre-jour. Cette fonction permet de compenser l'obscurité du sujet, due à son exposition en contre-jour. Dans certaines applications, le champ de vision peut contenir un champ de fond très lumineux (par exemple, une porte ou une fenêtre en pleine lumière), et le sujet observé apparaît entouré par ce même champ lumineux. Dans ce cas, la photo est sombre et sans relief. La compensation du contre-jour peut être utilisée pour résoudre ce problème.
- Y **Réduction du bruit 3D** : Habiliter ou exclure la fonction réduction du bruit vidéo : Close, Weak, Normal, Strong. Paramètre par défaut : Close.
- Y **WDR** : Habiliter ou exclure la fonction WDR : Close, Weak, Normal, Strong. WDR est une technologie qui permet à la caméra d'acquérir des images avec un fort contraste. En d'autres termes, DR (dynamic range, gamme dynamique) représente les détails de la partie lumineuse et de la partie sombre de l'image. Une gamme dynamique plus ample montrera des couches plus riches et un spectre de couleurs plus large.
- Y **Flip**:4 modes: Close, Leftright, Updown a,d Center
- Y **Balance des blancs** : Auto, manual

Manual Réglage manuel du gain des couleurs rouge et bleue pour la vidéo de la caméra Auto Optimisation en fonction des conditions d'éclairage courantes et du mode de l'écran et calibrage des couleurs vidéo de la caméra.

- Y **Type d'iris :** Possibilité de choix entre mode manuel et automatique. Paramètre par défaut : Auto.
- Y **Durée d'exposition** : Réglage du niveau d'exposition de la caméra.
- Y **Gain** : Réglage du niveau AGC (Auto, 6db, 12dB, 18db, 24dB, 30db, 36dB, 42dB)

#### **3. Création Zone privée (fonction masquage)**

Cliquer sur [Affichage] pour accéder à l'interface suivante :

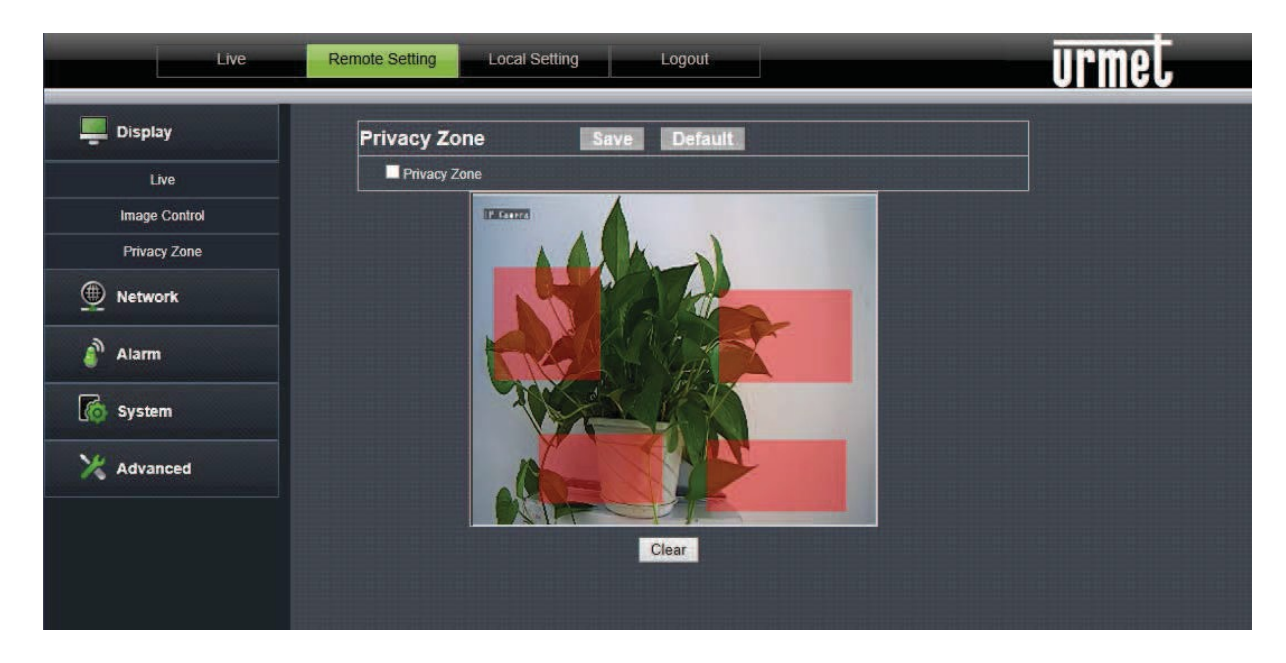

#### **Configuration Zone Privée :**

- 1. Cliquer sur zone de privacité puis sur Window 1à 4
- 2. Tout en appuyant sur la touche gauche, faire glisser la souris pour sélectionner la zone privée (4 zones maximum

#### **6.2.2 RESEAU**

#### **1. Configuration du réseau**

Cliquer sur [Paramétrage Réseau] pour accéder à l'interface suivante :

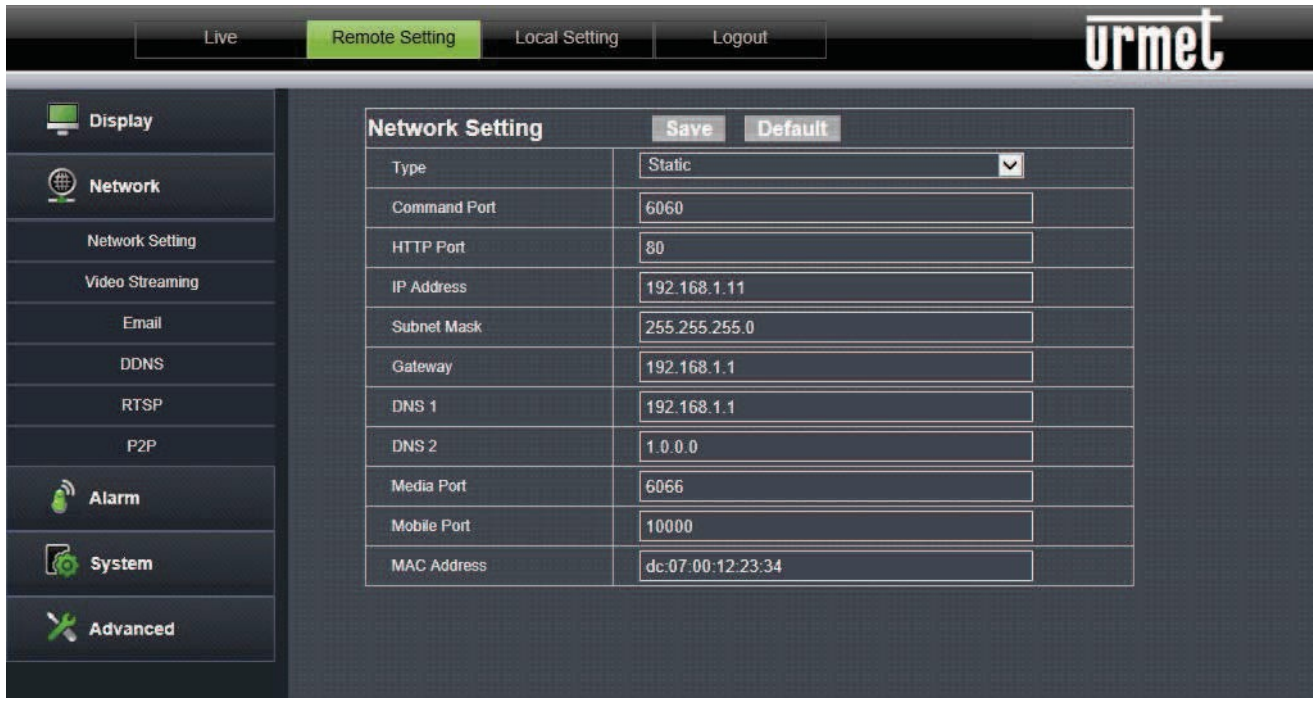

Y **Type** : DHCP, Statique

- Y **Port de commande :** Port de commande de la caméra IP
- Y **Port HTTP** : Port Web de la caméra IP
- Y **Adresse IP** : Adresse IP de la caméra IP
- Y **Masque sous Réseau :** Masque de sous-réseau de la caméra IP.
- Y **Gateway** : Passerelle par défaut du dispositif
- Y **DNS1/DNS2**: Configuration du serveur DNS
- Y **Media Port** : Port client de la caméra IP
- Y **Port mobile :** Port de connexion du client mobile
- Y **Adresse MAC**: Adresse Mac de la caméra IP

#### **2. Flux vidéo**

#### Cliquer sur [Flux Vidéo] pour accéder à l'interface suivante :

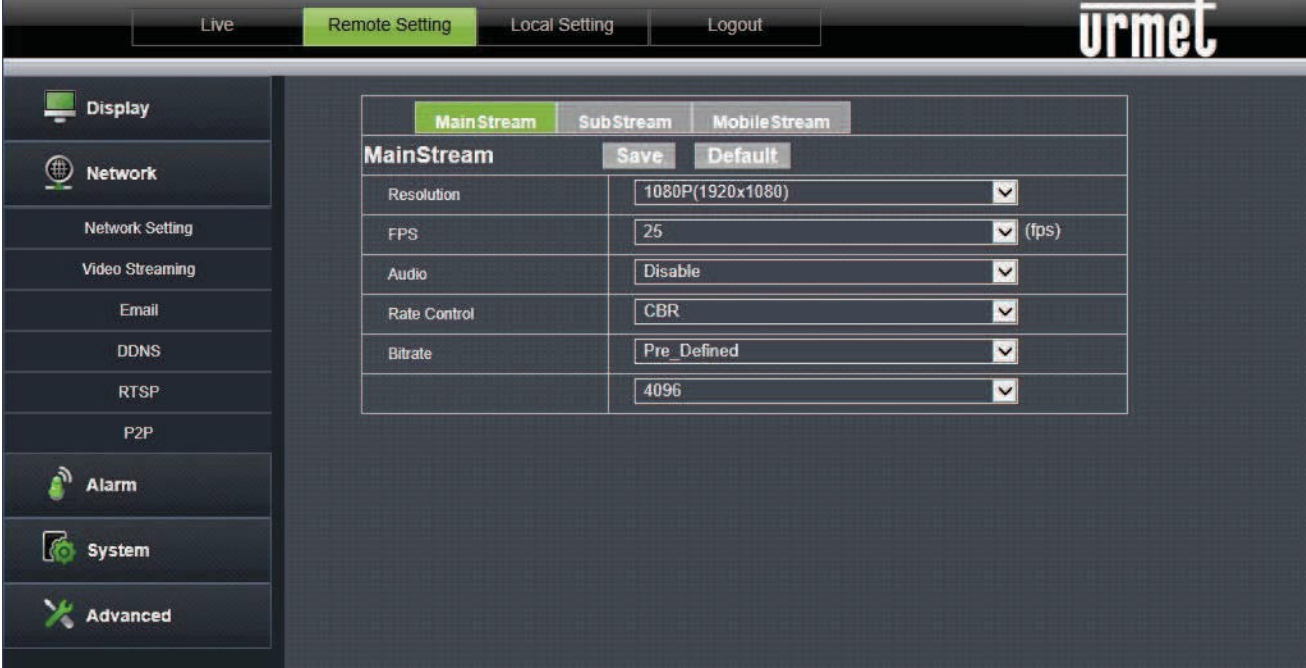

- Y **Type** : Flux principale, Flux Secondaire, Flux Mobile, Fourth Stream
- <sup>Y</sup>**Résolution** : Flux principale (1920×1080@25,1280×720@25), Flux Secondaire (640×360@25, 352×288@25,

704×576@5 Flux Mobile (640×360@8, 352×288@20).

- Y **FPS** : Nombre d'images par seconde
- Y **Audio**: Activer/Désactiver
- Y **Contrôle débit** : Définit le débit CBR ou VBR
- Y **Bit rate** : Débit en bits sous forme de valeur fixe (définie par l'utilisateur) ou prédéfinie.

#### X**NOTA.**

La contrôle du débit doit être le même pour tous les flux vidéo.

#### **3. Email**

Cliquer sur [Email] pour accéder à l'interface suivante :

![](_page_18_Picture_132.jpeg)

# **Email**

Configuration des e-mails En utilisant cette fonction avec la fonction alarme, les images acquises pendant les alarmes peuvent être envoyé sur une adresse mail.

![](_page_18_Picture_133.jpeg)

#### **4. DDNS**

Cliquer sur [DDNS] pour accéder à l'interface suivante :

# **DDNS**

: Il s'agit du Dynamic Domain Name Server, utilisé avec le serveur pour accéder à des réseaux

#### externes.

![](_page_18_Picture_134.jpeg)

![](_page_19_Picture_209.jpeg)

**Statut Connexion :** permet de vérifier que le compte DDNS a bien été configuré.

• Les paramètres de la CAMERA IP peuvent être attribués manuellement. Sélectionner "**Type = Statique** " Dans le "Menu –Paramétrage Réseau" et renseigner les champs suivants : adresse IP, masque sous réseau, gateway et DNS.

![](_page_19_Picture_210.jpeg)

Appuyer sur **Sauvegarder** pour sauvegarder les changements.

#### X**N.B.**

#### • **Pour un fonctionnement régulier du système DDNS, les champs DNS doivent être correctement renseignés.**

#### **1. Configuration des ports**

A ce stade, les ports extérieurs du routeur doivent être acheminés vers la CAMERA IP. Dans le menu de configuration du routeur, cette fonction est généralement dénommée "PAT/NAT" ou "Redirection de ports". Les ports configurés sur le routeur doivent correspondre à ceux de la CAMERA IP.

- a) Si les ports prédéfinis de la CAMERA IP (80, 6060,6066) sont déjà utilisés, configurer des valeurs différentes sur la CAMERA IP.
- b) Configurer les ports sur la CAMERA IP et les acheminer vers le routeur. Pour cela, il existe deux modes :
	- Y Mode automatique : si la fonction UPnP est supportée et habilitée sur le routeur, il suffit d'habiliter cette fonction aussi sur la CAMERA IP, activer/désactiver dans le menu UPNP.
	- Y Mode manuel : si la fonction UPnP n'est pas utilisable, configurer manuellement l'acheminement des ports.

**N.B.**

• **Le pare-feu de certains routeurs pourrait bloquer l'acheminement des. Vérifier attentivement les paramètres du pare-feu du routeur utilisé.**

**N.B.**

• **Il est possible d'utiliser un serveur DDNS. Sélectionner les options disponibles dans la liste. Pour plus d'informations, voir le Manuel Utilisateur du routeur.**

#### **5. RTSP**

Cliquer sur [RSTP] pour accéder à l'interface suivante :

![](_page_20_Picture_101.jpeg)

Y **Port RTSP :** Valeur par défaut : 554. Après modification, le dispositif redémarrera.

#### **Description**

- rtsp://IP:Port/live/A/B
- IP: adresse IP du dispositif
- Port : port rtsp du dispositif
- A :0,1,2……numéro ID canal
- B : MAIN désigne "Flux principal" et SUB désigne "Flux secondaire"

#### **6. P2P**

Cliquer sur [P2P] pour accéder à l'interface suivante :

![](_page_20_Picture_102.jpeg)

Le dispositif supporte le protocole P2P. Cliquer sur l'option "*P2P*" pour habiliter cette fonction. Configurer les informations requises et cliquer sur Sauvegarder.

#### **6.2.3 ALARME**

#### **1. Mouvement**

Cliquer sur [Alarme]---[Mouvement] pour accéder à l'interface suivante :

![](_page_21_Picture_4.jpeg)

#### **Procédure de configuration** :

- 1. Activer/désactiver la détection du mouvement.
- 2. Sélectionner la zone de détection du mouvement (128 zones possibles).
- 3. Définir la sensibilité de détection du mouvement (options : moyen, bas, haut)
- 4. Il est possible d'envoyer un e-mail.
- 5. Cliquer sur Sauvegarder pour valider la configuration.

#### **2. PLANNING**

Cliquer sur [Planning] pour accéder à l'interface suivante :

![](_page_21_Picture_134.jpeg)

Y **Planning :** il est possible de programmer le temps d'activation de l'alarme (Toutes la journée, Défini par l'utilisateur).

Appuyer sur **SAUVEGARDER** pour valider les changements.

#### **6.2.4 SYSTÈME**

#### **1. PARAMETRES DATE/HEURE**

Cliquer sur [Système] ---[Date/Heure] pour accéder à l'interface suivante :

**PARAMETRES** : ici, il est possible de modifier le Nom Dispositif

![](_page_22_Picture_80.jpeg)

DATE/HEURE : dans cette interface, l'utilisateur peut configurer la date et l'heure, y compris Heure de système, NTP, Format Date et Format Time. Après la configuration, cliquer sur Sauvegarder.

![](_page_22_Picture_81.jpeg)

Le dispositif dispose aussi de trois types de synchronisation automatique de l'heure :

Y **NTP** : Synchronisation de l'heure avec le serveur NTP. Cliquer sur NTP pour habiliter le paramètre NTP. Entrer l'adresse du serveur NTP, sélectionner la zone et cliquer sur Sauvegarder. Le système synchronisera automatiquement l'heure avec le serveur NTP.

- Y **Synchroniser avec date heure PC** : Le dispositif se servira de l'ordinateur pour synchroniser l'heure.
- Y **DST** : Cliquer sur DST pour habiliter la fonction DST. La caméra changera automatiquement heure en fonction du décalage horaire.

![](_page_23_Picture_80.jpeg)

#### **2. Utilisateurs**

Cliquer sur [Utilisateurs] pour accéder à l'interface suivante :

![](_page_23_Picture_81.jpeg)

Ici, il est possible de créer, d'activer ou de désactiver de nouveaux utilisateurs et de gérer les mots de passe.

#### **3. Info**

Cliquer sur [Info] pour accéder à l'interface suivante :

![](_page_23_Picture_82.jpeg)

Elle contient les informations de système du dispositif (modèle, numéro de série, version logicielle, etc..).

#### **4. Historique**

Cliquer sur [Historique] pour accéder à l'interface suivante :

![](_page_24_Picture_103.jpeg)

- Y Type Journal : (historique de système, historique de paramètres, historique d'enregistrements, historique utilisateurs, historique d'alarmes, historique d'exceptions, historique mémoire, historique global). Spécifier la date/heure de début et de fin pour l'historique recherché.
- Y Cliquer sur "Recherche" et les informations relatives à l'historique correspondant s'afficheront.

#### **6.2.5 AVANCÉ**

#### **1. Mise à jour du micrologiciel**

Cliquer sur [Avancés] --- [MAJ Firmware] pour accéder à l'interface suivante :

![](_page_24_Picture_104.jpeg)

Dans l'option « **MAJ Firmware** » l'utilisateur peut cliquer sur "Recherche" pour sélectionner le fichier de mise à jour ; cliquer sur le bouton Mise à jour valider. Si le fichier de mise à jour ne correspond pas au dispositif, la validation échouera.

**NOTA** La procédure de mise à jour du micrologiciel demandera environ 5 minutes. Ne pas couper l'alimentation ou la connexion réseau pendant la mise à jour.

### **2. Charger paramètres par défaut**

Cliquer sur [Config Usine] pour accéder à l'interface suivante :

![](_page_25_Picture_90.jpeg)

Pour **Charger les paramètres par défaut**, cliquer sur "**Paramètre usine**" et appuyer sur le bouton **Sauvegarder** pour rétablir les paramètres d'usine.

Cliquer sur "**Redémarrage**" (Reboot) et appuyer sur le bouton **Sauvegarder** pour faire redémarrer le dispositif.

#### **6.3 Paramétrage Local**

Cliquer sur "**Paramétrage local**" pour afficher la fenêtre suivante :

L'utilisateur peut configurer Chemin d'enregistrement, vidéos, et chemin des photos prises manuellement sur le menu DIRECT.

![](_page_25_Picture_91.jpeg)

#### **6.4 Déconnexion**

Cliquer sur Déconnexion pour quitter l'interface Web de la caméra IP.

# **7 - Caractéristiques techniques de la caméra IP**

![](_page_26_Picture_268.jpeg)

# **8.1 OUVERTURE DES PORTS DU ROUTEUR**

Si l'utilisateur souhaite accéder à distance à l'image de monitorage de la caméra IP par Internet, il doit ouvrir le port Web et le port IP de la caméra IP.

Prenons l'exemple d'un routeur Cisco:

L'adresse IP de la caméra IP par défaut est 192.168.1.168, le numéro du port Web est 8000 et celui du port client est 9988.

![](_page_27_Picture_126.jpeg)

#### **8.2 LES QUESTIONS LES PLUS FRÉQUENTES**

- **IE (INTERNET EXPLORER) ne charge ni n'installe les plug-ins.** 
	- Possible cause : le niveau de sécurité IE est trop élevé. Solution : Régler un niveau de sécurité IE minimum ou placer l'adresse IP dans les sites de confiances
	- ◆ **Après la mise à jour, l'utilisateur ne parvient pas à accéder à la caméra IP via IE.**
	- 1. Solution : Supprimer la cache de IE. Procédure : Ouvrir le menu Outils de IE, sélectionner Options Internet, cliquer sur le bouton "Supprimer".
- ◆ **Pourquoi il n'y a pas moyen d'accéder à la caméra IP via IE ?**
	- 1. Possible cause 1 : Erreur ou panne réseau Solution : Connecteur le PC à Internet et vérifier si l'accès au réseau est normal. Vérifier l'éventuelle présence de
		- problèmes de câbles ou de réseau, dû à des virus dans le PC, en effectuant un test ping.
	- 2. Possible cause 2 : L'adresse IP est occupée par d'autres dispositifs. Solution : Débrancher la caméra IP du réseau, la connecter au PC et configurer l'adresse IP du dispositif.
	- 3. Possible cause 3 : L'adresse IP est située dans un sous-réseau différent. Solution : Vérifier les paramètres de l'adresse IP, du masque de sous-réseau et de la passerelle.
	- 4. Possible cause 4 : L'adresse physique du réseau est en conflit avec la caméra IP.
	- Solution : Modifier l'adresse physique de la caméra IP.
	- 5. Possible cause 5 : Le port Web a été modifié.
	- Solution : Contacter le gestionnaire du réseau pour obtenir les informations nécessaires sur le port.

#### Il est impossible de connecter le PC à la caméra

1. Solution : Vérifier que la vidéo de la camera IP peut être normalement affichée dans IE, que le dispositif peut être recherché par le logiciel PC et que les paramètres du dispositif ont correctement été configurés sur le PC client.

DS1093-135

**94 rue de la belle Etoile) Tél. 01 55 85 84 00 Fax 01 41 84 68 28** 

# <del>urmet</del><br>⊂∈

0 825 890 830 > Service 0,15 € / min

![](_page_29_Picture_0.jpeg)

Prévention et maîtrise des risques

# **ATTESTATION DE CONFORMITE CNPP APPROVAL N° 2016-0005**

# **CAISSON DE PROTECTION POUR CAMERA DE VIDEOSURVEILLANCE**

![](_page_29_Picture_142.jpeg)

**Droit d'usage du logo CNPP Approval pour le produit identifié ci-dessus valable jusqu'au 23/11/2021** 

**Attestation délivrée à St Marcel le 23 novembre 2016 par le CNPP - Direction de l'Evaluation de Conformité**

#### *Cachet et signature du Directeur de l'Evaluation de Conformité :*

La présente attestation "CNPP Approval" a été réalisée sur la base d'un essai unique et non pas sur la base d'un suivi de fabrication ou dans le cadre d'une certification ou d'une reconnaissance assurance. Elle ne garantit pas que les matériaux commercialisés sont conformes aux produits soumis aux essais. Elle ne saurait en aucun cas être considérée comme attestant que le produit est conforme à un référentiel de certification tel que défini par l'article L 115-27 du Code de la Consommation. De même, cette attestation CNPP Approval n'engage en aucun cas CNPP Entreprise quant à la conformité réglementaire du produit et de l'installation dans laquelle le produit, objet de cette attestation CNPP Approval, sera utilisé. La reproduction partielle de ce document est interdite. Cette attestation permet à l'industriel détenteur du produit, de reproduire le logo CNPP Approval suivi de la mention "Attestation délivrée selon un essai unique, disponible sur www.cnpp.com, n° 2016-0005" sur la documentation commerciale et/ou sur l'emballage spécifiques au produit testé, à l'exclusion de tout marquage direct sur ce produit ou sur tout autre produit conformément aux conditions générales de vente DEC.15.11.

![](_page_29_Picture_143.jpeg)

#### **www.cnpp.com**

Attestation délivrée selon un essai unique *Disponible sur* <u>www.cnpp.com</u><br>**N° 2016.0005**